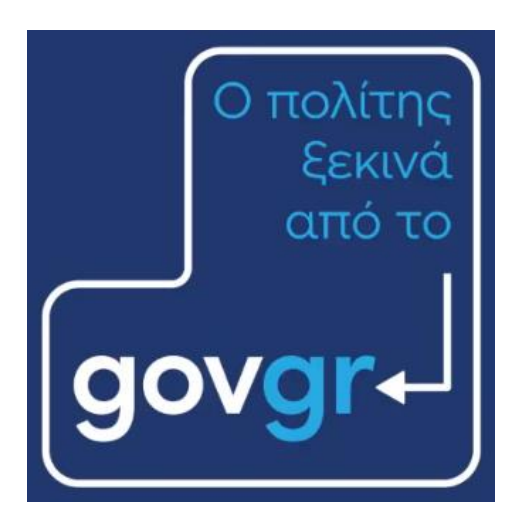

# και εξυπηρετείται από το …

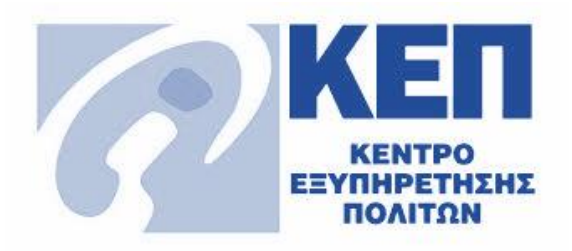

# **Οδηγός Χρήσης Θυρίδας ΚΕΠ**

# Για τους υπαλλήλους των ΚΕΠ Αιτήσεις για Λευκές Περιοχές

### Νοέμβριος 2023 Έκδοση 3.2

Υπηρεσία Συντονισμού Ενιαίας Ψηφιακής Πύλης Γενική Γραμματεία Ψηφιακής Διακυβέρνησης & Απλούστευσης Διαδικασιών Υπουργείο Ψηφιακής Διακυβέρνησης Υλοποίηση από την ΕΔΥΤΕ με χρήση ανοιχτού λογισμικού

# **govgr**

### Περιεχόμενα

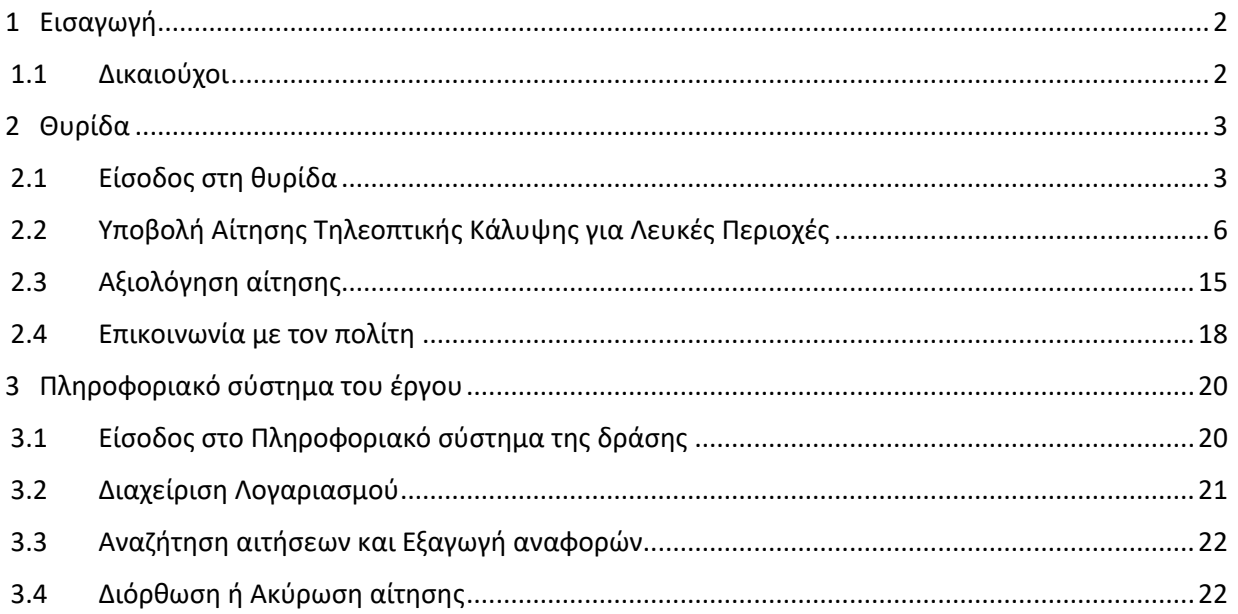

### <span id="page-2-0"></span>1 Εισαγωγή

Το παρόν εγχειρίδιο έχει ως σκοπό την επεξήγηση της διαδικασίας υποβολής αιτήσεων των δικαιούχων της δράσης «Εξασφάλιση της πρόσβασης των μονίμων κατοίκων των Περιοχών Εκτός Τηλεοπτικής Κάλυψης (ΠΕΤΚ) στα προγράμματα των ελληνικών τηλεοπτικών σταθμών ελεύθερης λήψης εθνικής εμβέλειας» εντός του πλαισίου που θέτουν τα άρθρα 6, 7, 8 και 9 του ν. 4563/2018, όπως έχουν τροποποιηθεί με το άρθρο 95 του ν. 4727/2020 καθώς και των υπ' αριθμ. ΦΕΚ 2066/Β/19.05.2021 και ΦΕΚ 2539/Β/14.06.2021 ΚΥΑ.

### <span id="page-2-1"></span>1.1 Δικαιούχοι

Δικαιούχοι του έργου είναι οι μόνιμοι κάτοικοι των Περιοχών Εκτός Τηλεοπτικής Κάλυψης (ΠΕΤΚ) του Παραρτήματος του ν. 4563/2018 (Α` 169), όπως έχει τροποποιηθεί με το Παράρτημα ΧΙΙΙ του ν. 4727/2020 (Α' 184). Η παροχή των υπηρεσιών του έργου πραγματοποιείται ανά νοικοκυριό και σύμφωνα με τη διαδικασία και τις προϋποθέσεις που προβλέπονται στις υπ' αριθμ. ΦΕΚ 2066/Β/19.05.2021 και ΦΕΚ 2539/Β/14.06.2021 ΚΥΑ.

Ως «Μόνιμος Κάτοικος Περιοχής Εκτός Τηλεοπτικής Κάλυψης (ΠΕΚΤ)» νοείται το φυσικό πρόσωπο που διατηρεί την κύρια και μόνιμη κατοικία του σε συγκεκριμένη περιοχή του Παραρτήματος του ν. 4563/2018 (Α` 169), όπως ισχύει. Ως «κύρια και μόνιμη κατοικία» νοείται η δηλωθείσα διεύθυνση κατοικίας στο φορολογικό μητρώο που διαχειρίζεται η ΑΑΔΕ», κατά τα οριζόμενα στο άρθρο 279 του N.3463/2006 όπως τροποποιήθηκε με το άρθρο 188 του Ν. 4764/2020.

Το σύνολο των επιλέξιμων Περιοχών Εκτός Τηλεοπτικής Κάλυψης μπορεί να αναζητηθεί ηλεκτρονικά από τη σελίδα <https://white-areas.gov.gr/> .

Η αίτηση υποβάλλεται με πρωτοβουλία του ενδιαφερόμενου είτε ηλεκτρονικά από τον ίδιο μέσω σχετικής εφαρμογής της Ενιαίας Ψηφιακής Πύλης της Δημόσιας Διοίκησης (gov.gr [https://www.gov.gr/ipiresies/polites-kai-kathemerinoteta/telepikoinonies/leukes-periohes\)](https://www.gov.gr/ipiresies/polites-kai-kathemerinoteta/telepikoinonies/leukes-periohes) είτε μέσω των εξουσιοδοτημένων χρηστών των ΚΕΠ. Στη συνέχεια αφού διαπιστωθεί ότι πληρούν τα σχετικά κριτήρια καταχωρούνται αυτόματα στο Πληροφοριακό Σύστημα του Έργου [\(https://tvcoverage.gr/\)](https://tvcoverage.gr/) ύστερα από τη σχετικά έγκριση από τους εξουσιοδοτημένους χρήστες των ΚΕΠ ώστε να ενταχθούν οι ενδιαφερόμενοι στο Μητρώο Δικαιούχων του Έργου.

Στο Κέντρο Εξυπηρέτησης Πολιτών δύναται να προσέλθει προς υποβολή της αίτησης και τρίτο πρόσωπο ειδικά προς τούτο εξουσιοδοτημένο από τον αιτούντα.

### <span id="page-3-0"></span>2 Θυρίδα

<span id="page-3-1"></span>2.1 Είσοδος στη θυρίδα

Η θυρίδα ΚΕΠ είναι προσβάσιμη στον σύνδεσμο [https://thyrides-kep.services.gov.gr/.](https://thyrides-kep.services.gov.gr/)

Για να πραγματοποιήσετε είσοδο:

- Πατήστε το κουμπί "Ξεκινήστε εδώ" (Εικόνα 1)
- Επιλέξτε "Σύνδεση στη θυρίδα" και πατήστε "Συνέχεια" (Εικόνα 2)

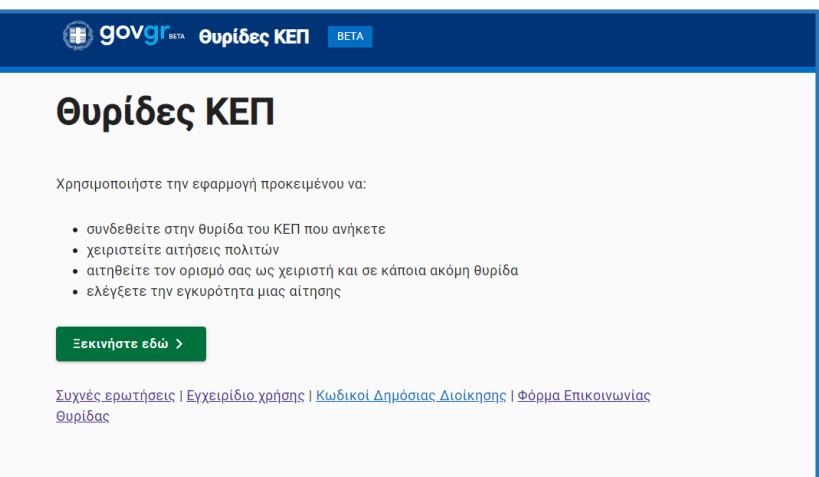

*Εικόνα 1 - Είσοδος στη Θυρίδα ΚΕΠ*

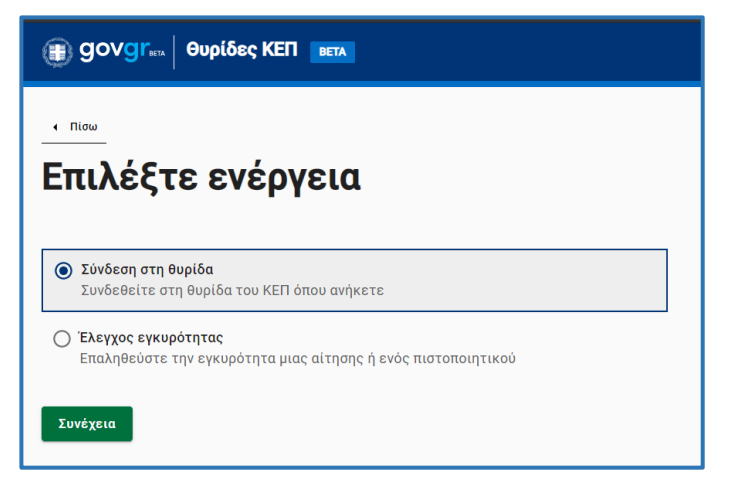

*Εικόνα 2 - Επιλογή ενέργειας*

Πατήστε "Σύνδεση"(Εικόνα 3) και κάνετε αυθεντικοποίηση χρήστη με τους [κωδικούς δημόσιας](https://gsis.gr/dimosia-dioikisi/loipes-ypiresies-dd/kodikoi-dimosias-dioikisis)  [διοίκησης](https://gsis.gr/dimosia-dioikisi/loipes-ypiresies-dd/kodikoi-dimosias-dioikisis) που έχετε εκδώσει (Εικόνα 4)

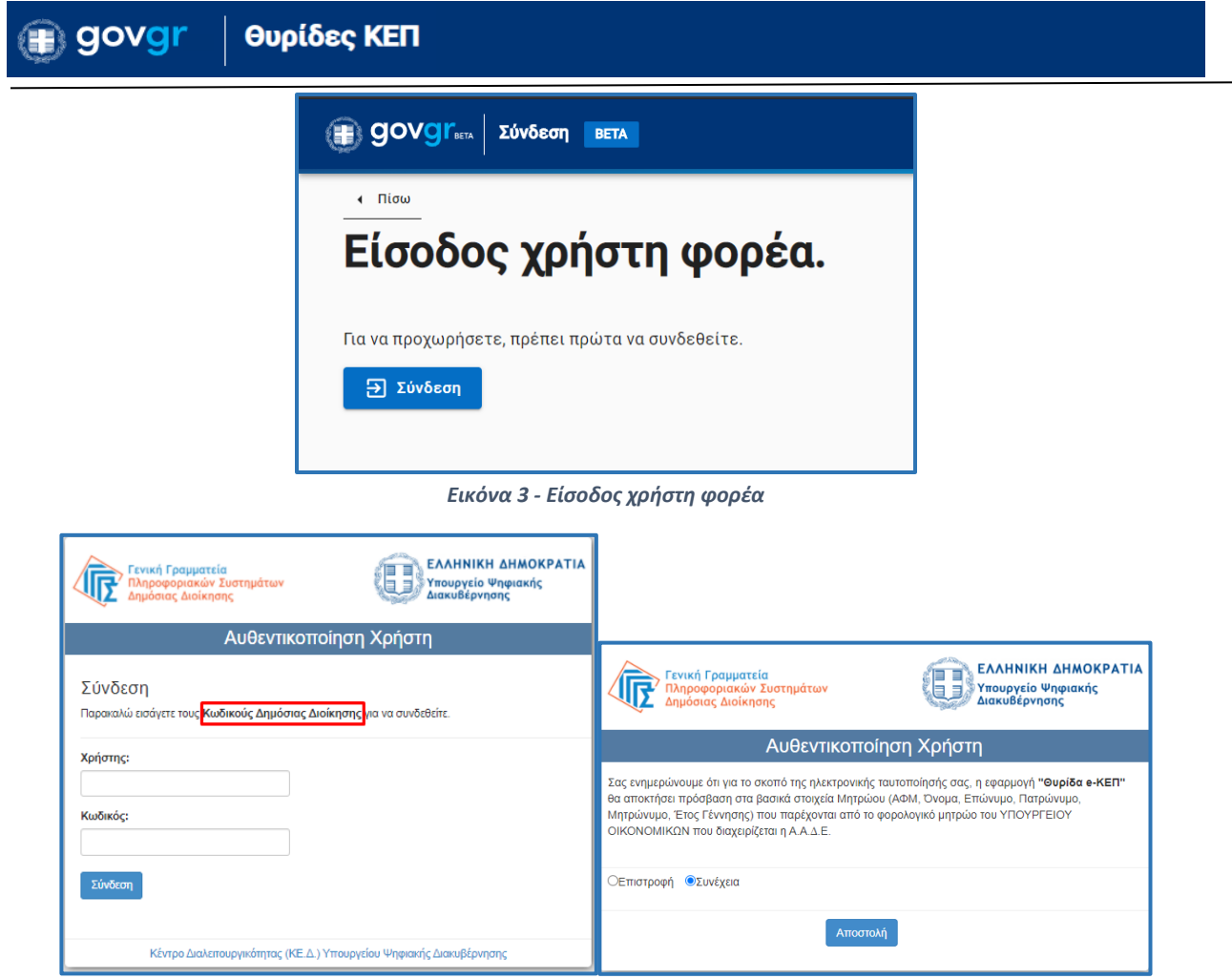

*Εικόνα 4 - Αυθεντικοποίηση χρήστη*

Στη συνέχεια εμφανίζονται οι θυρίδες στις οποίες έχετε πρόσβαση (Εικόνα 5). Το όνομα της θυρίδας είναι σύνδεσμος που οδηγεί στα περιεχόμενα της (Εικόνα 6).

| <b>B</b> govgr <sub>113</sub> euploses           |                |           | Εχετε συνδεθεί ως |  |  |  |  |  |  |
|--------------------------------------------------|----------------|-----------|-------------------|--|--|--|--|--|--|
| θυρίδες<br>$\hat{\phantom{a}}$<br>Οι θυρίδες μου | Οι Θυρίδες μου |           |                   |  |  |  |  |  |  |
| Αιτήματα πρόσβασης<br>σε άλλη θυρίδα             | Ovoua          | Χειριστής | Διαχειριστής      |  |  |  |  |  |  |
|                                                  | <b>KEN A</b>   | ✓         | $\checkmark$      |  |  |  |  |  |  |
|                                                  | KEN B          |           | $\checkmark$      |  |  |  |  |  |  |

*Εικόνα 5 - Οι θυρίδες μου*

Επιλέγοντας τη θυρίδα που θέλετε, μεταφέρεστε στην αρχική οθόνη της θυρίδας (Εικόνα 6).

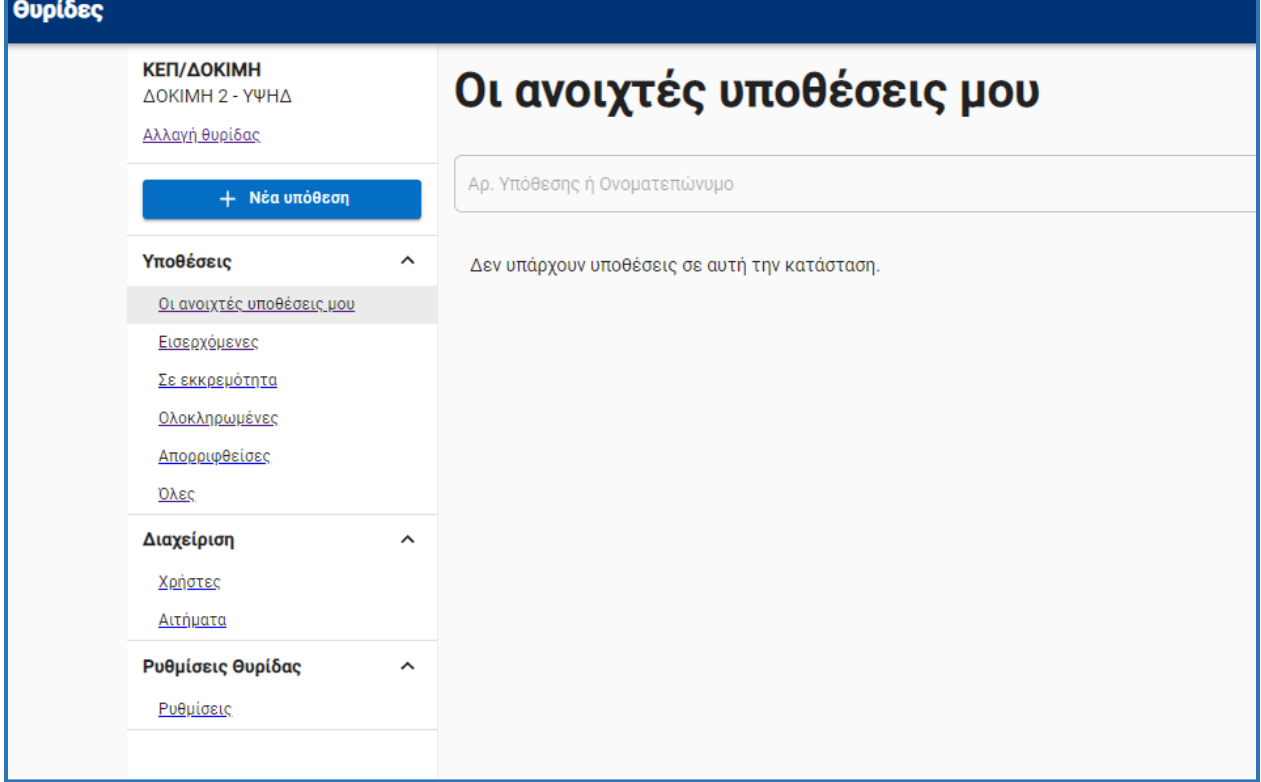

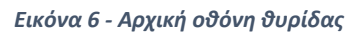

### <span id="page-6-0"></span>2.2 Υποβολή Αίτησης Τηλεοπτικής Κάλυψης για Λευκές Περιοχές

Οι αιτήσεις για την υπαγωγή στο έργο δύνανται να υποβάλλονται εντός του χρονικού διαστήματος των δεκαπέντε (15) πρώτων ημερολογιακών ημερών κάθε τετραμήνου του έτους.

Συγκεκριμένα κάθε έτος οι αιτήσεις υποβάλλονται από τους πολίτες:

- Προθεσμία υποβολής αιτήσεων Α' τετράμηνο: 01/03 15/03
- Προθεσμία υποβολής αιτήσεων Β' τετράμηνο: 01/07 15/07
- Προθεσμία υποβολής αιτήσεων Γ' τετράμηνο: 01/11 15/11

Ειδικά για την πρώτη φάση αιτήσεων οι αιτήσεις υποβλήθηκαν από 19/05/2021- 15/07/2021.

Για να υποβάλετε μια αίτηση "Αίτηση Τηλεοπτικής Κάλυψης για Λευκές Περιοχές" για λογαριασμό ενός πολίτη, επιλέξτε "Αίτηση Τηλεοπτικής Κάλυψης για Λευκές Περιοχές" από τον κατάλογο των προτύπων (Εικόνα 7).

| θυρίδες                                                  |                                                |                            |  |  |
|----------------------------------------------------------|------------------------------------------------|----------------------------|--|--|
| ΚΕΠ/ΛΕΥΚΕΣ-ΠΕΡΙΟΧΕΣ<br>ΔΟΚΙΜΗ 2 - ΥΨΗΔ<br>Αλλαγή θυρίδας | Δημιουργία υπόθεσης<br>Επιλέξτε πρότυπο        |                            |  |  |
| + Νέα υπόθεση                                            | Όνομα Προτύπου                                 | Κωδικός Προτύπου           |  |  |
| Υποθέσεις<br>$\hat{}$<br>Οι ανοιχτές υποθέσεις μου       | Βεβαίωση εμβολιασμού COVID-19                  | COVID19-VACCINE-KEP        |  |  |
| Εισερχόμενες                                             | Πιστοποιητικό Οικογενειακής Κατάστασης         | <b>KEP-OIKKAT</b>          |  |  |
| Σε εκκρεμότητα<br>Ολοκληρωμένες                          | Πιστοποιητικό Γέννησης                         | <b>KEP-PISTGENN</b>        |  |  |
| Απορριφθείσες                                            | Ληξιαρχική Πράξη Γέννησης                      | <b>KEP-LPGENN</b>          |  |  |
| Όλες<br>Διαχείριση<br>$\hat{\phantom{a}}$                | Ληξιαρχική Πράξη Θανάτου                       | <b>KEP-LPTHAN</b>          |  |  |
| Χρήστες                                                  | Πιστοποιητικό Ιθαγένειας                       | <b>KEP-PISTITHAG</b>       |  |  |
| Αιτήματα                                                 | Πιστοποιητικό Εγγύτερων Συγγενών               | <b>KEP-PISTEGSYN</b>       |  |  |
|                                                          | Ληξιαρχική Πράξη Γάμου                         | <b>KEP-LPGAMOU</b>         |  |  |
|                                                          | Ληξιαρχική Πράξη Συμφώνου Συμβίωσης            | <b>KEP-LPSS</b>            |  |  |
|                                                          | Αίτηση Τηλεοπτικής Κάλυψης για Λευκές Περιοχές | <b>KEP-LEFKES-PERIOXES</b> |  |  |

*Εικόνα 7 - Επιλογή προτύπου*

Συμπληρώστε τον Α.Φ.Μ. του πολίτη και πατήστε "Συνέχεια" (Εικόνα 8).

Επιβεβαιώστε ότι τα στοιχεία που αντλήθηκαν από το μητρώο Φυσικών Προσώπων της ΑΑΔΕ είναι έγκυρα (Εικόνα 9) και σε περίπτωση που είναι εσφαλμένα, ενημερώστε τον πολίτη να επικοινωνήσει με την ΑΑΔΕ για επικαιροποίηση των στοιχείων του.

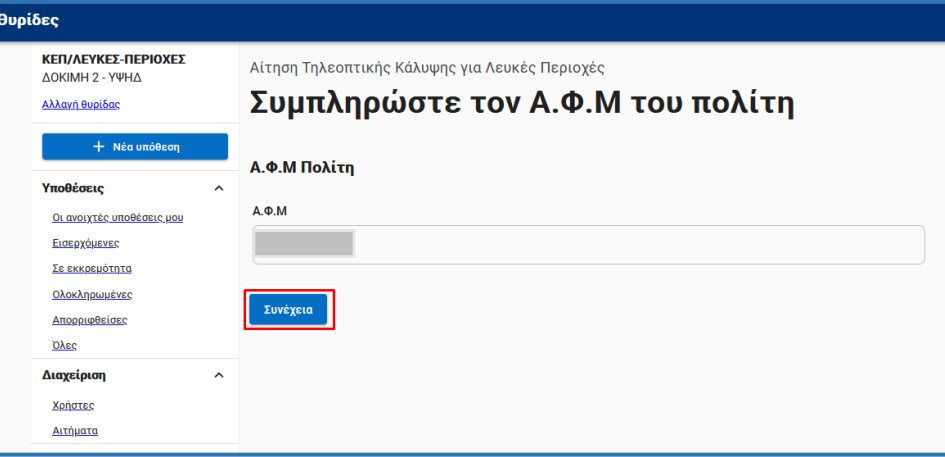

*Εικόνα 8 - Συμπλήρωση Α.Φ.Μ. πολίτη*

| ΚΕΠ/ΛΕΥΚΕΣ-ΠΕΡΙΟΧΕΣ<br>ΛΕΥΚΕΣ-ΠΕΡΙΟΧΕΣ<br>Αλλαγή θυρίδας | Αίτηση Τηλεοπτικής Κάλυψης για Λευκές Περιοχές<br>Επιβεβαίωση στοιχείων μόνιμης και κύριας |  |  |  |  |  |  |
|----------------------------------------------------------|--------------------------------------------------------------------------------------------|--|--|--|--|--|--|
| + Νέα υπόθεση                                            | κατοικίας                                                                                  |  |  |  |  |  |  |
| Υποθέσεις                                                | ᄉ                                                                                          |  |  |  |  |  |  |
| Οι ανοιχτές υποθέσεις μου                                | Στοιχεία μόνιμης και κύριας κατοικίας (Μητρώο Φυσικών Προσώπων ΑΑΔΕ)                       |  |  |  |  |  |  |
| Εισερχόμενες                                             | Ονομασία                                                                                   |  |  |  |  |  |  |
| Σε εκκρεμότητα                                           | $A.\Phi.M.$                                                                                |  |  |  |  |  |  |
| <b>Ολοκληρωμένες</b><br>Απορριφθείσες                    | Οδός μόνιμης και κύριας κατοικίας                                                          |  |  |  |  |  |  |
| ολες                                                     | Αριθμός μόνιμης και κύριας κατοικίας                                                       |  |  |  |  |  |  |
| Διαχείριση                                               | ΤΚ μόνιμης και κύριας κατοικίας<br>ᄉ                                                       |  |  |  |  |  |  |
| Χρήστες                                                  | Περιοχή μόνιμης και κύριας κατοικίας                                                       |  |  |  |  |  |  |
| <b>Αιτήματα</b>                                          |                                                                                            |  |  |  |  |  |  |

*Εικόνα 9 - Επιβεβαίωση στοιχείων μητρώου φυσικού προσώπου*

Συμπληρώστε τα στοιχεία επικοινωνίας (e-mail, αριθμό κινητού τηλεφώνου και αριθμό σταθερού τηλεφώνου) του πολίτη και επιλέξτε "Συνέχεια" (Εικόνα 10).

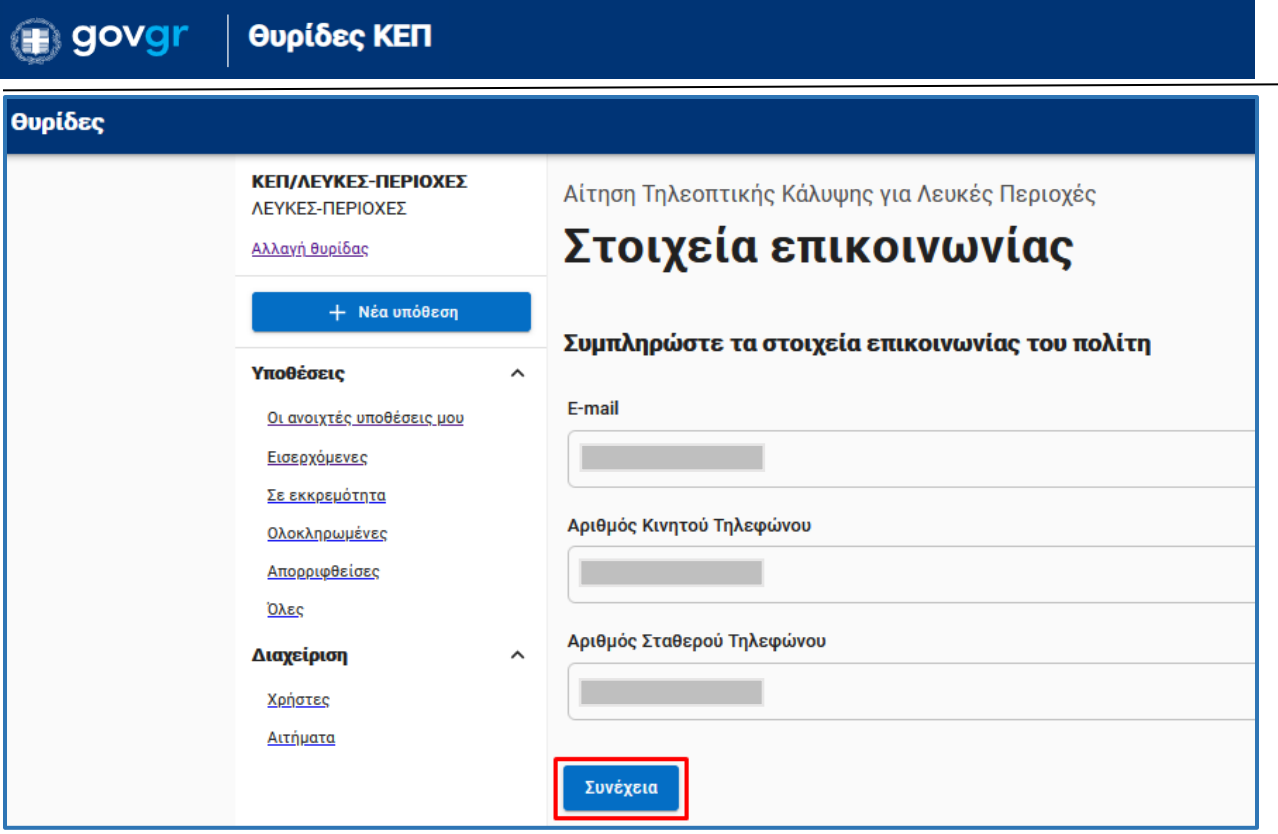

*Εικόνα 10 - Συμπλήρωση στοιχείων επικοινωνίας*

Συμπληρώστε τα 11 πρώτα ψηφία του αριθμού παροχής ηλεκτρικού ρεύματος χωρίς κενά ή ειδικούς χαρακτήρες, τα στοιχεία περιοχής του ακινήτου που θα εγκατασταθεί η τηλεοπτική υπηρεσία και τον Πάροχο της τηλεοπτικής υπηρεσίας (Εικόνα 11).

Τέλος, στο ίδιο σημείο της αίτησης ο δικαιούχος ερωτάται εάν η τρέχουσα αίτηση υποβάλλεται για να διορθώσει λανθασμένα στοιχεία αίτησης που έχει υποβληθεί κατά το παρελθόν στο πλαίσιο της δράσης.

Εφόσον πρόκειται για νέα αίτηση του δικαιούχου δηλώνεται «ΟΧΙ» στο σχετικό πεδίο.

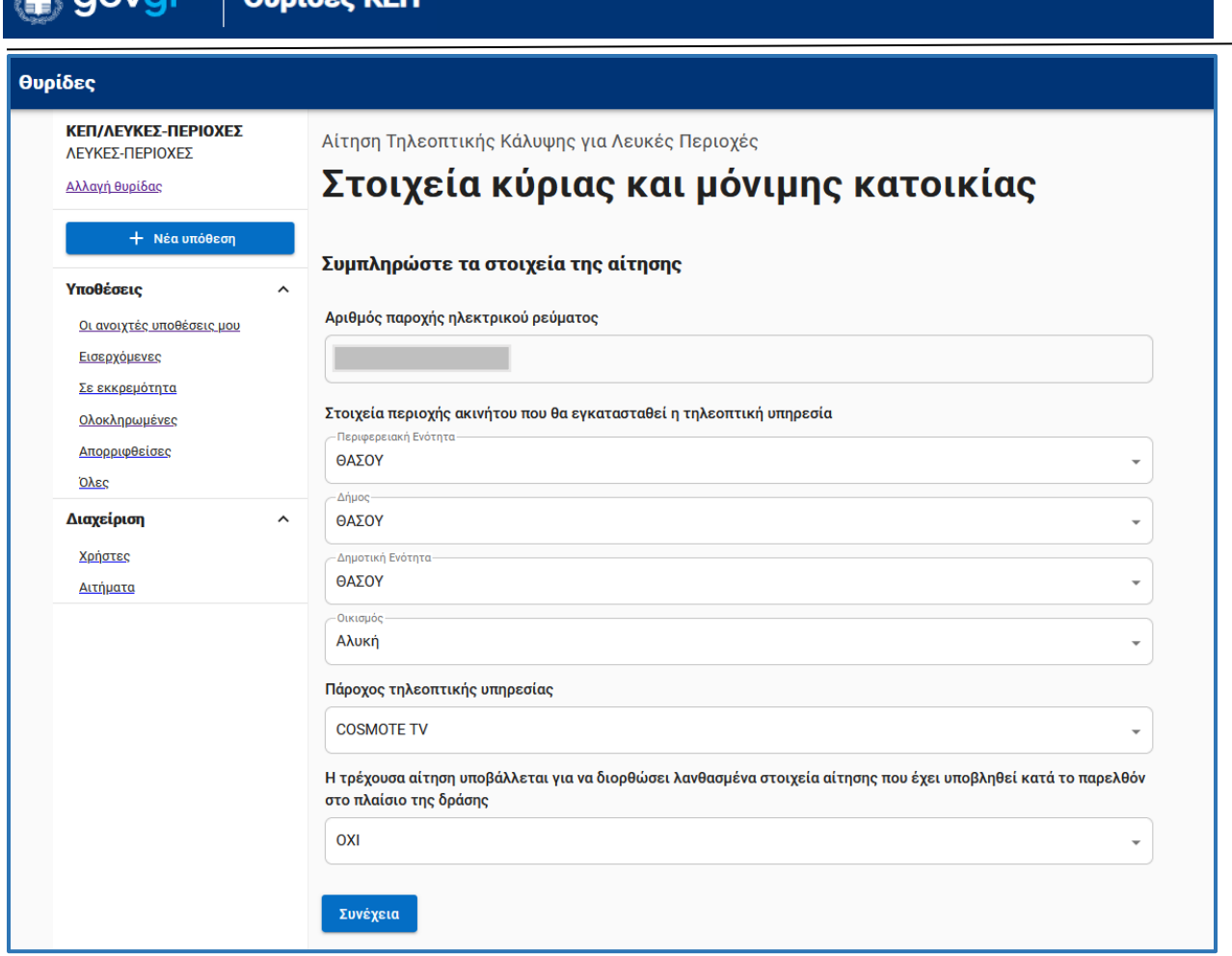

*Εικόνα 11 - Συμπλήρωση στοιχείων κύριας και μόνιμης κατοικίας*

Σε περίπτωση που δεν βρίσκεται εγγραφή για τον Αριθμό παροχής ηλεκτρικού ρεύματος ή τα στοιχεία που αντλήθηκαν από το μητρώο του ΔΕΔΔΗΕ είναι εσφαλμένα (Εικόνα 12), ενημερώστε τον πολίτη να επικοινωνήσει με τον ΔΕΔΔΗΕ για επικαιροποίηση των στοιχείων του. Βεβαιωθείτε ότι η αίτηση αφορά σε οικιακό χρήστη με ενεργή παροχή από τα σχετικά πεδία.

Σημειώνεται ότι ο αριθμός παροχής ηλεκτρικού ρεύματος που θα δηλώσει ο πολίτης πρέπει να προκύπτει από πρόσφατο λογαριασμό ηλεκτρικής ενέργειας. Σε περίπτωση πρόσφατης αλλαγής Παροχής Ηλεκτρικής Ενέργειας για το συγκεκριμένο ακίνητο, για το οποίο δεν έχει προλάβει να εκδοθεί λογαριασμός ηλεκτρικής ενέργειας, ο πολίτης θα πρέπει να επικοινωνεί με τον Πάροχο Ηλεκτρικής Ενέργειας προκειμένου να ενημερωθεί για τον νέο 11-ψήφιο αριθμό ηλεκτροδότησης.

 $\overline{a}$ 

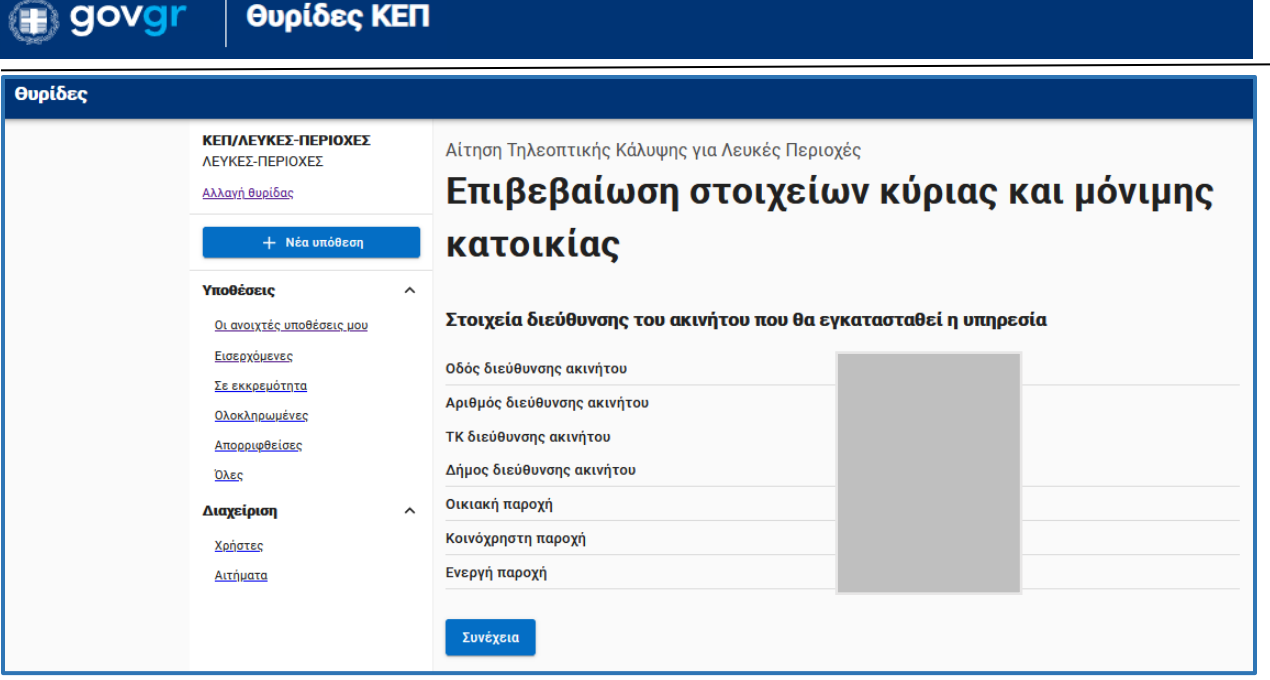

*Εικόνα 12 – Επιβεβαίωση στοιχείων κύριας και μόνιμης κατοικίας*

Στη συνέχεια μπορείτε να αναρτήστε προαιρετικά οποιοδήποτε επιπλέον δικαιολογητικό έχει προσκομίσει ο πολίτης για την υποβολή της αίτησης (Εικόνα 13). Σε περίπτωση που δε μπορεί να επιβεβαιωθούν με ακρίβεια τα στοιχεία της κύριας και μόνιμης κατοικίας του ενδιαφερόμενου ώστε να διαπιστωθεί η ταύτιση με τον δηλωθέντα οικισμό, είναι δυνατή η ανάρτηση σχετικής βεβαίωσης.

Σημειώνεται ότι εφόσον από τα στοιχεία μόνιμης κατοικίας που αντλήθηκαν στο Μητρώο Φυσικών Προσώπων της ΑΑΔΕ τα στοιχεία περιοχής ή Δήμου είναι **εμφανώς διαφορετικά** από αυτα της Λευκής Περιοχής που επιθυμεί να δηλώσει ο δικαιούχος, ο ενδιαφερόμενος θα πρέπει να ενημερώνεται ότι δεν είναι επιλέξιμος για ένταξη στο Μητρώο Δικαιούχων της δράσης.

Η προσκόμιση δικαιολογητικού αφορά στην περίπτωση που δεν μπορεί με **ακρίβεια** να διαπιστωθεί εάν ανήκει στο σχετικό οικισμό η μόνιμη κατοικία του με βάση τα επιστρεφόμενα στοιχεία των διασυνδεδεμένων μητρώων και χρειάζεται περισσότερες πληροφορίες ο εξουσιοδοτημένος υπάλληλος του ΚΕΠ για την αξιολόγηση της αίτησης.

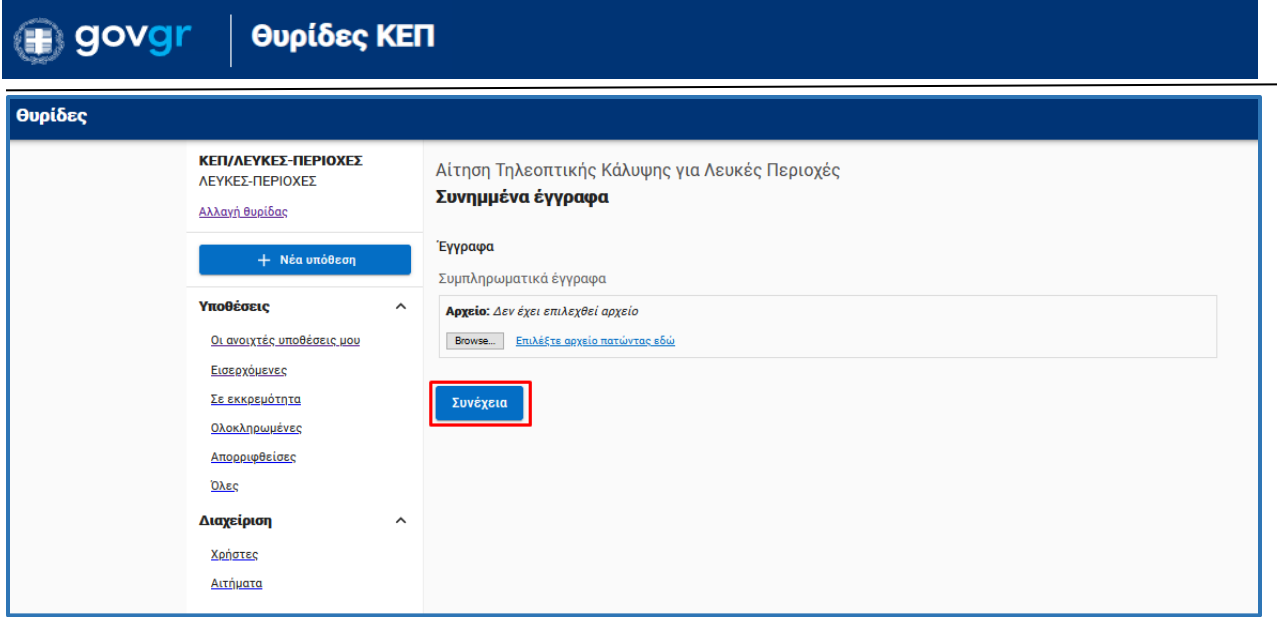

*Εικόνα 13 - Ανάρτηση εγγράφων*

Επιλέξτε το Κ.Ε.Π. στο οποίο απευθύνεται η αίτηση και είναι αρμόδιο για την αξιολόγησή της (Εικόνα 14).

Σημειώνεται ότι τα Κ.Ε.Π. που αξιολογούν την αίτηση πρέπει να ανήκουν στον ίδιο Δήμο με αυτόν που ανήκει η δηλούμενη Λευκή Περιοχή του ακινήτου, ώστε να μπορούν να αξιολογήσουν την αίτηση ως προς εάν ταυτίζονται οι γεωγραφικές περιοχές που επιστρέφονται από:

- τη μόνιμη κατοικία (Μητρώο ΦΠ ΑΑΔΕ διαλειτουργικότητα)
- διεύθυνση ακινήτου (ΔΕΔΔΗΕ διαλειτουργικότητα)
- δηλούμενη Λευκή Περιοχή που δήλωσε στην αίτησή του ο δικαιούχος ότι κατοικεί μόνιμα

Στην περίπτωση που δεν υπάρχει Κ.Ε.Π. στο σχετικό Δήμο, την αξιολόγηση της αίτησης αναλαμβάνει το Κ.Ε.Π. του πλησιέστερου Δήμου.

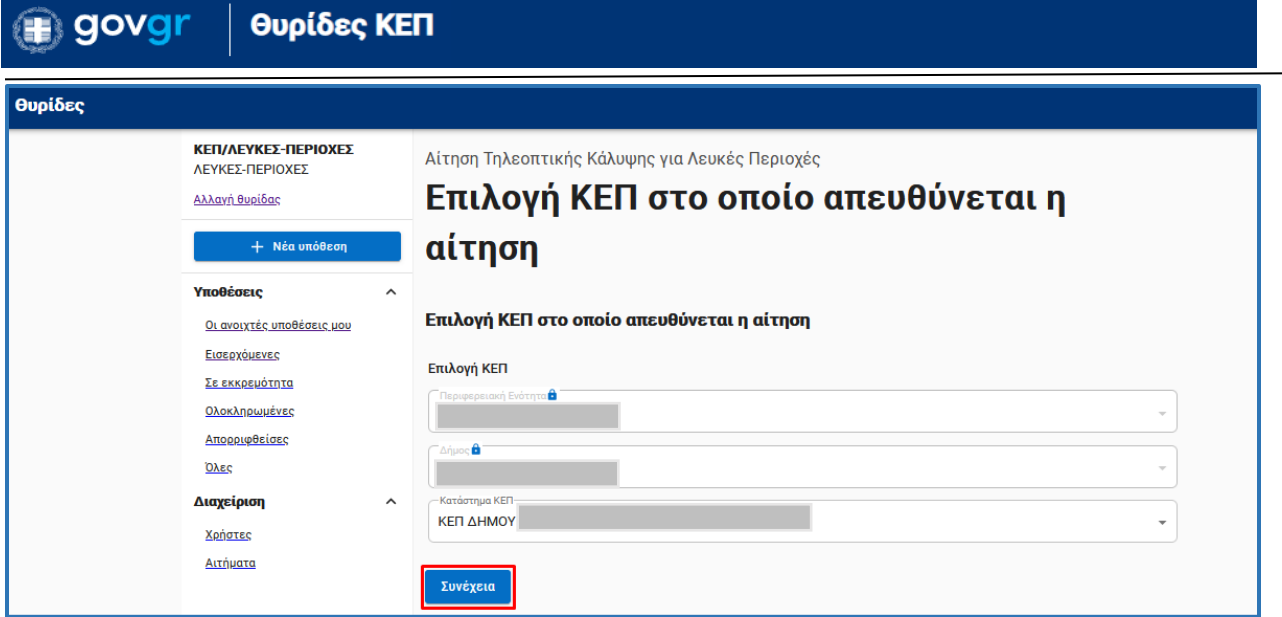

*Εικόνα 14 - Επιλογή Κ.Ε.Π.*

### Επιλέξτε "Έκδοση" (Εικόνα 15).

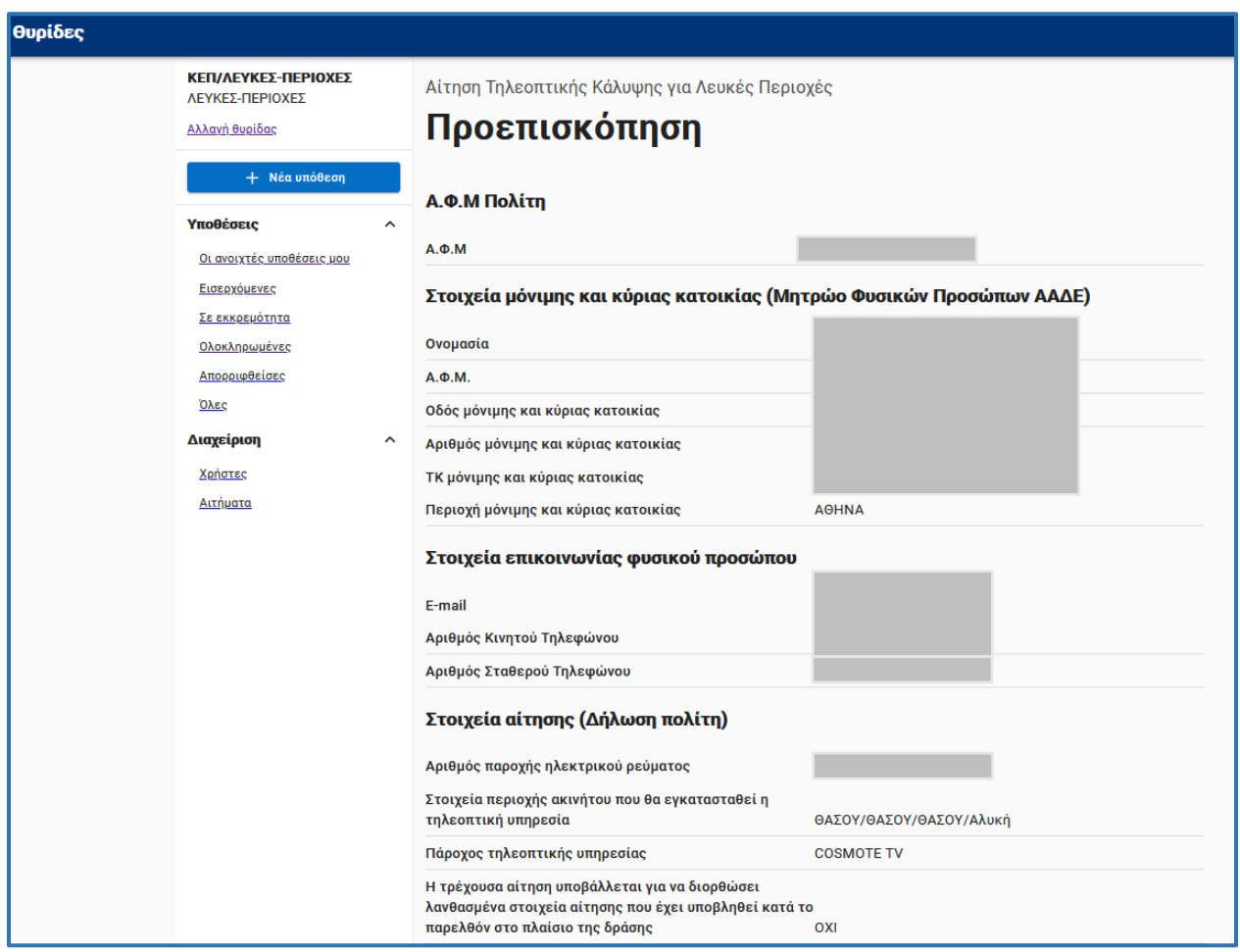

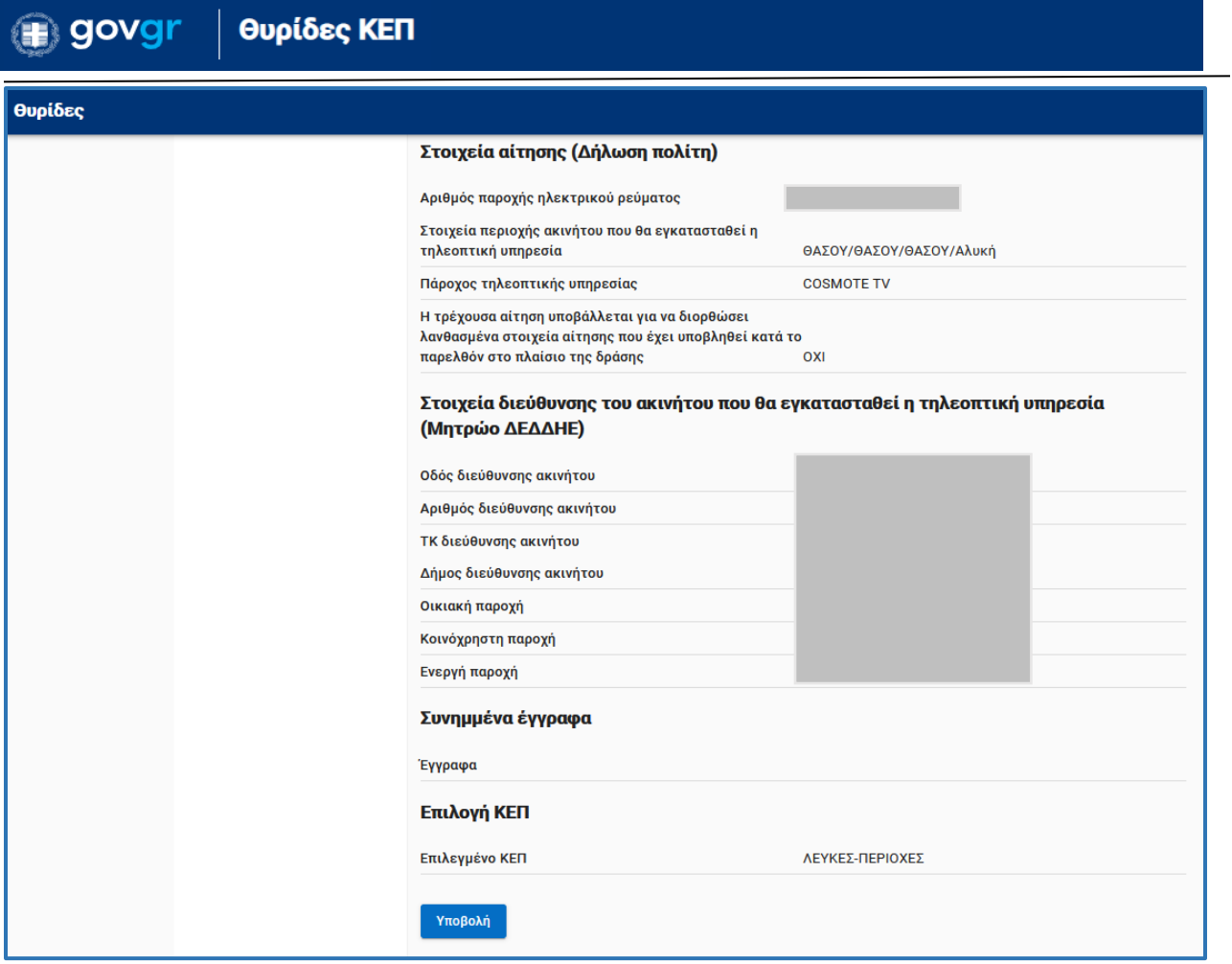

#### *Εικόνα 15 - Έκδοση αίτησης*

Πατήστε "Αποθήκευση" (Εικόνα 16). Τυπώστε την αίτηση, ζητήστε από τον πολίτη να την υπογράψει **και διατηρήστε τη σε φυσικό αρχείο**.

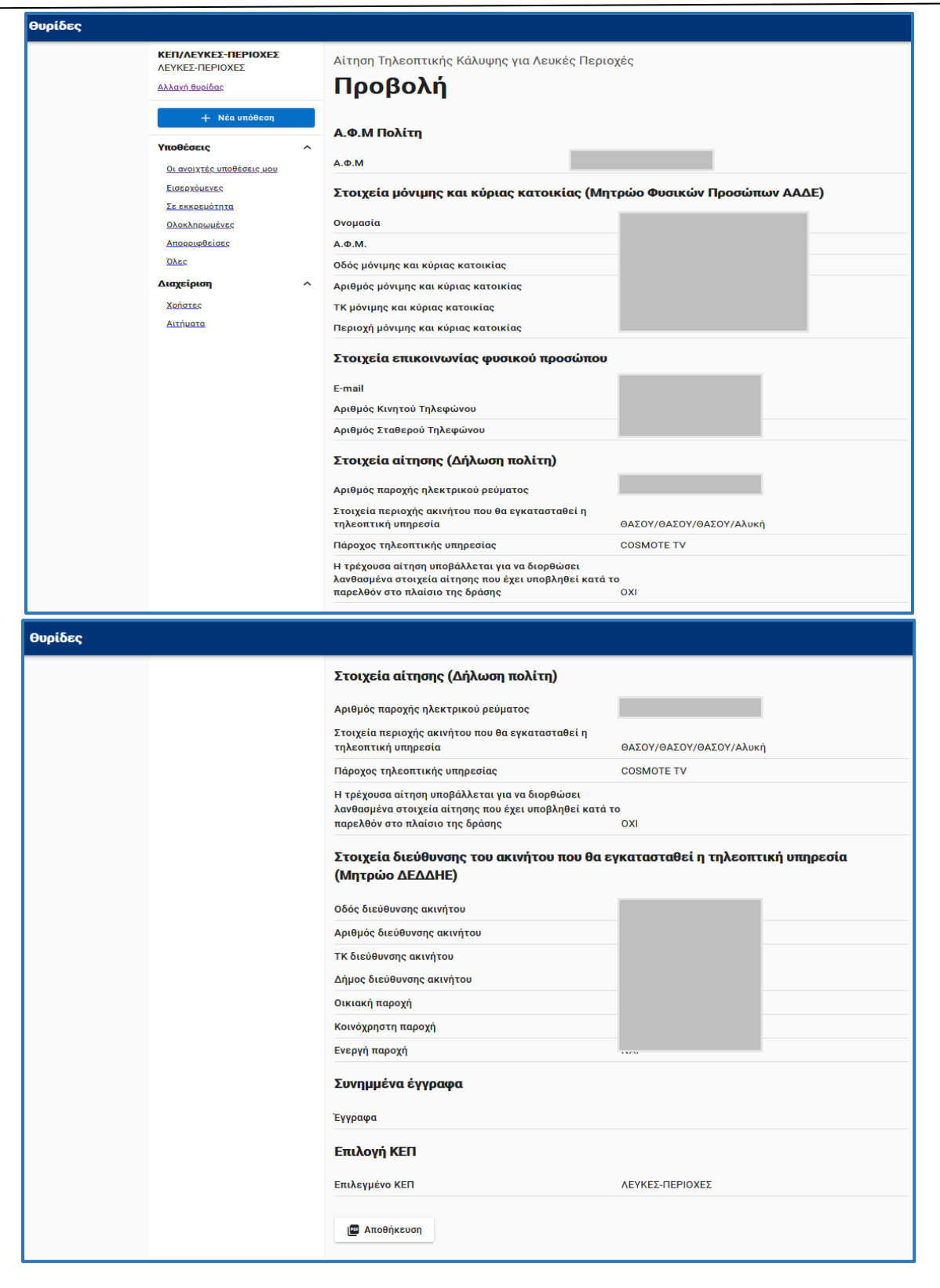

*Εικόνα 16 - Αποθήκευση αίτησης*

### <span id="page-15-0"></span>2.3 Αξιολόγηση αίτησης

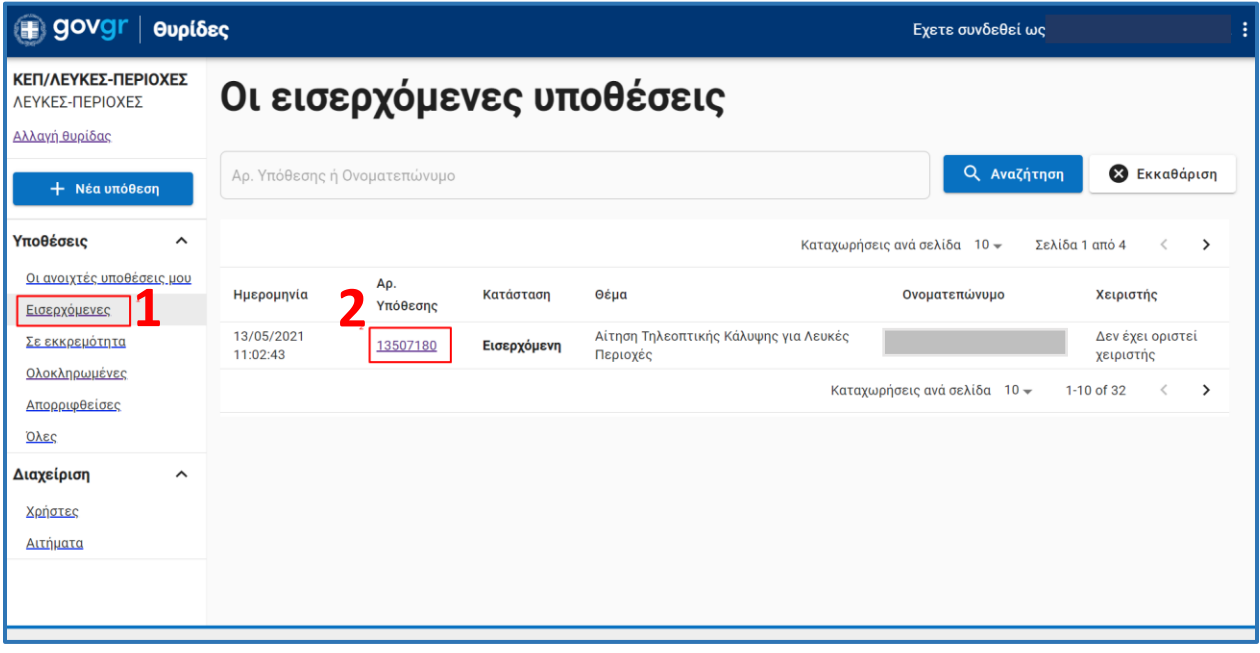

*Εικόνα 17 - Θυρίδα*

Στο αναδιπλούμενο μενού στο αριστερό μέρος της οθόνης μπορείτε να επιλέξετε τις "Εισερχόμενες" αιτήσεις (Εικόνα 17 – Σημείο 1) και στη συνέχεια τον Αρ. Υπόθεσης (Εικόνα 17 – Σημείο 2).

#### Αξιολόγηση αιτήσεων:

Οι αιτήσεις για τις οποίες τα στοιχεία διεύθυνσης ταυτίζονται στα παρακάτω πεδία της αίτησης (Εικόνα 18):

- «Στοιχεία μόνιμης και κύριας κατοικίας (Μητρώο Φυσικών Προσώπων ΑΑΔΕ)» (πεδία που αντλούνται με διαλειτουργικότητα από το διασυνδεδεμένο μητρώο)
- διεύθυνσης στα «Στοιχεία διεύθυνσης ακινήτου που θα εγκατασταθεί η τηλεοπτική υπηρεσία (Μητρώο ΔΕΔΔΗΕ)» (πεδία που αντλούνται με διαλειτουργικότητα από το διασυνδεδεμένο μητρώο)
- με τη δηλούμενη από τον ενδιαφερόμενο «Λευκή Περιοχή» που ανήκει το ακίνητό του,

θεωρείται ότι πληρούν **αρχικά** τα κριτήρια.

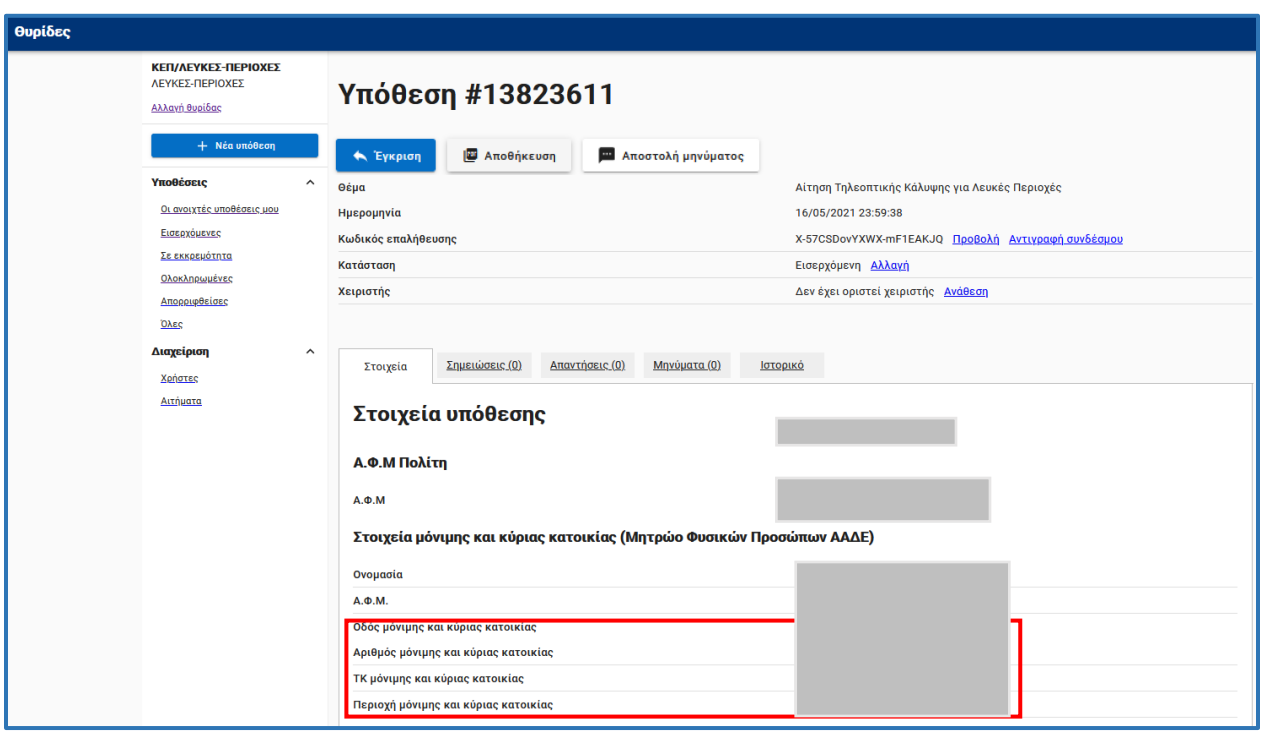

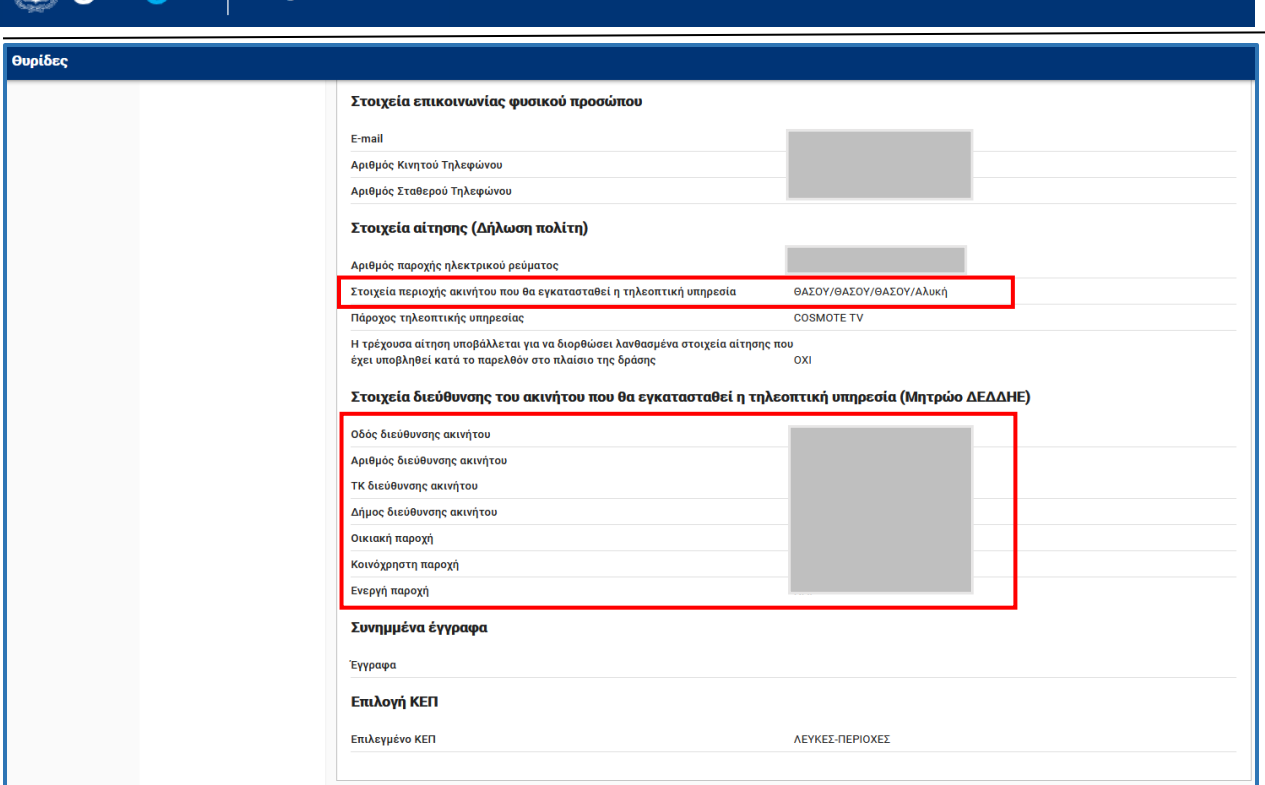

#### *Εικόνα 18 - Στοιχεία Υπόθεσης*

Εφόσον ισχύουν **όλα** τα παραπάνω η αίτηση μπορεί να εγκριθεί επιλέγοντας το κουμπί «Έγκριση» (Εικόνα 19) και «Συνέχεια» στο επόμενο αναδυόμενο παράθυρο. Τέλος, η καταχώριση της αίτησης στο Μητρώο Δικαιούχων του Πληροφοριακού Συστήματος ολοκληρώνεται αυτόματα μετά την επιλογή του κουμπιού «Έγκριση αίτησης» (Εικόνα 20) και ύστερα από αυτοματοποιημένους ελέγχους για να διαπιστωθεί ότι δεν υπάρχει άλλη ενεργή αίτηση για τον ίδιο ΑΦΜ/Αριθμό Παροχής Ηλεκτροδότησης.

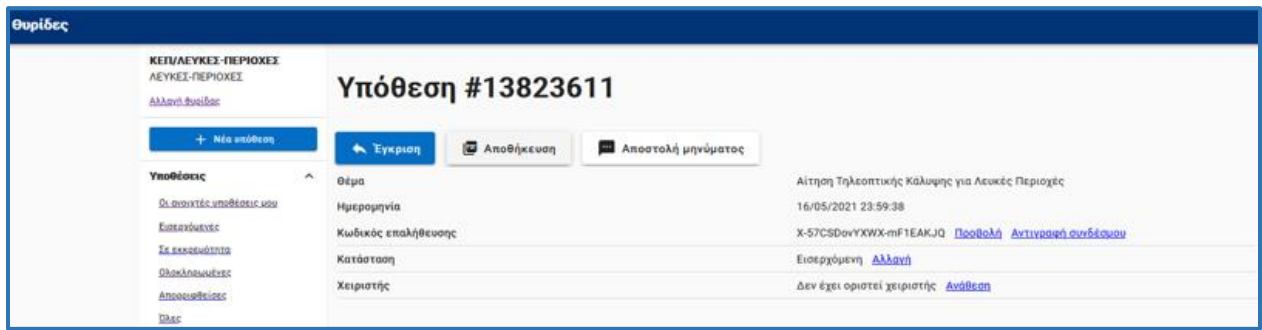

*Εικόνα 19 - Έγκριση Αίτησης*

**A** govar | Θυρίδες ΚΕΠ

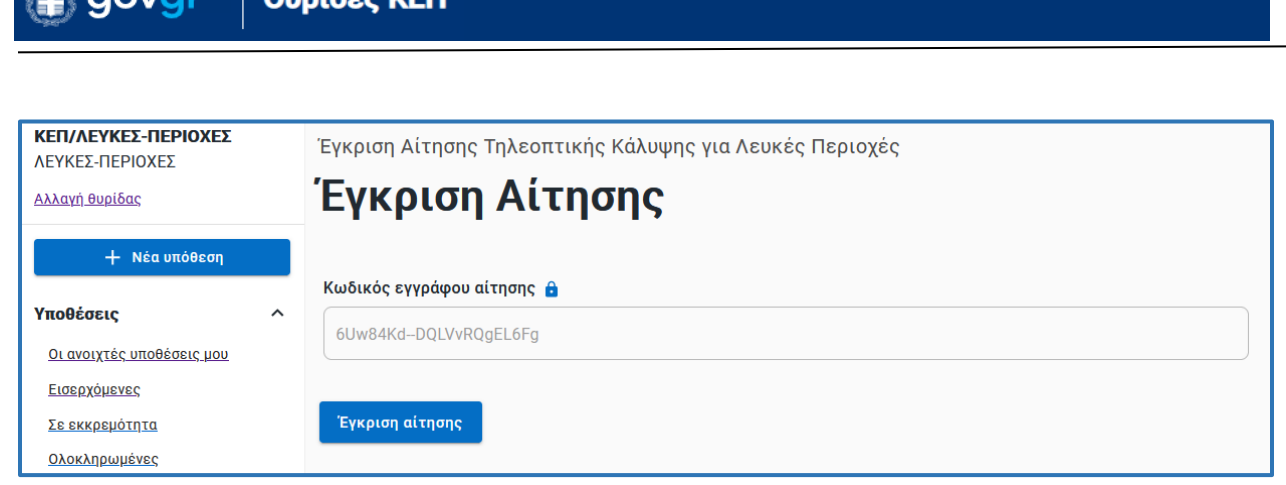

*Εικόνα 20 – Έκδοση εγγράφου έγκρισης*

Εφόσον δεν ισχύει τουλάχιστον ένα από τα παραπάνω κριτήρια για τα στοιχεία διεύθυνσης, η αίτηση θα πρέπει να αλλάζει σε κατάσταση "Απορριφθείσα" (Εικόνα 21).

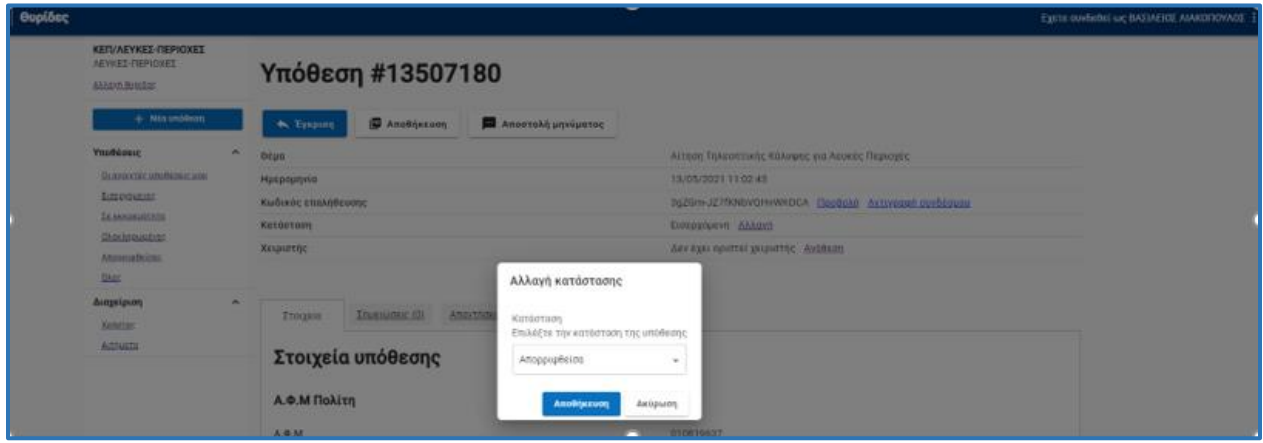

*Εικόνα 21 - Απόρριψη Αίτησης*

### <span id="page-18-0"></span>2.4 Επικοινωνία με τον πολίτη

 $\overline{a}$ 

**Ο πολίτης πρέπει να ενημερώνεται για την αξιολόγηση της αίτησής του είτε σε αρνητική είτε σε θετική έκβαση.** 

Μετά την αξιολόγηση της αίτησης μπορείτε να αποστείλετε ενημέρωση ακολουθώντας παρακάτω βήματα:

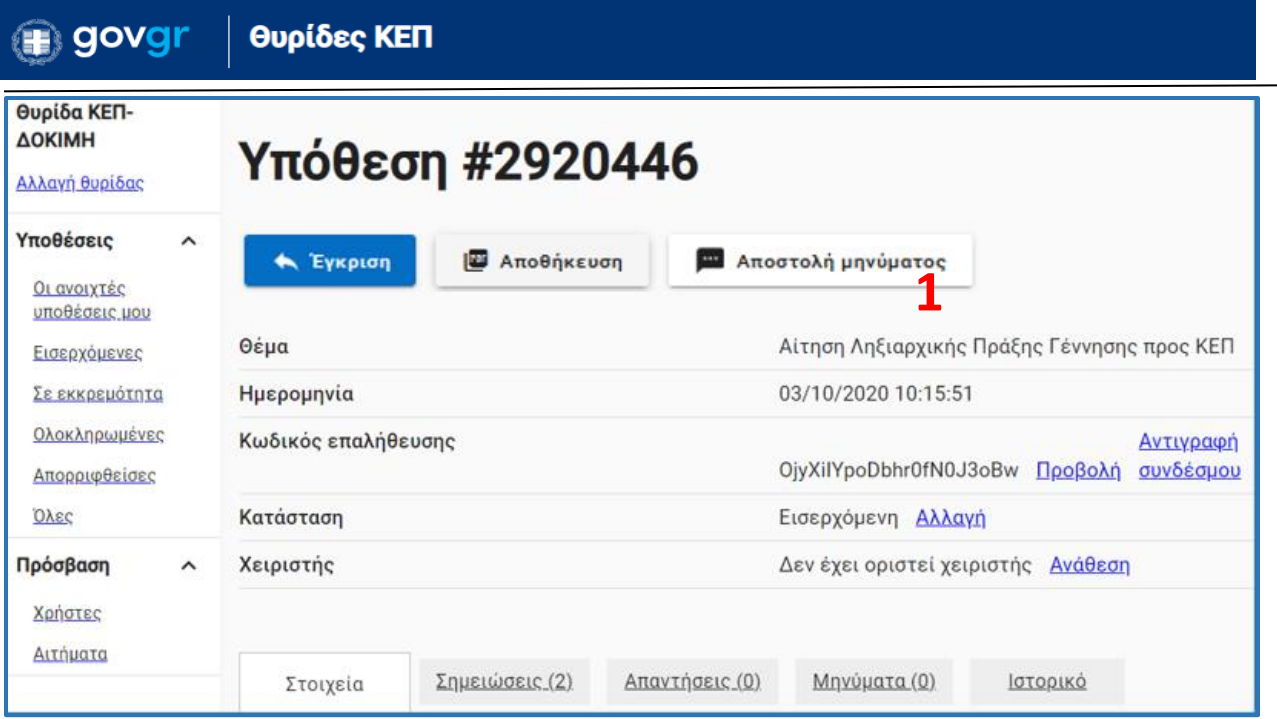

*Εικόνα 20 - Διαχείριση Αίτησης*

Πατήστε το κουμπί "Αποστολή μηνύματος" (Εικόνα 21 – Σημείο 1) για να αποστείλετε σχετικό σύντομο μήνυμα (Εικόνα 22). Συνιστάται στην επικοινωνία να συμπληρώνετε το ΚΕΠ στο οποίο ανήκετε και τα στοιχεία επικοινωνίας σας. Το μήνυμα σας θα αποσταλεί στον πολίτη με γραπτό μήνυμα sms και με μήνυμα ηλεκτρονικού ταχυδρομείου. Τα στοιχεία αυτά έχουν δηλωθεί σε προηγούμενο βήμα και εμφανίζονται προ-συμπληρωμένα.

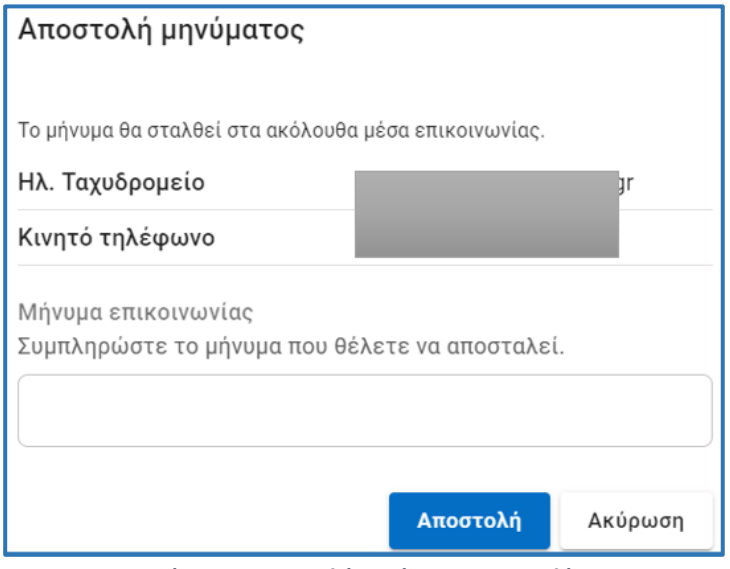

*Εικόνα 21 - Αποστολή μηνύματος στον πολίτη*

## <span id="page-20-0"></span>3 Πληροφοριακό σύστημα του έργου

### <span id="page-20-1"></span>3.1 Είσοδος στο Πληροφοριακό σύστημα της δράσης

Η είσοδος στο Πληροφοριακό Σύστημα «TvCoverage» πραγματοποιείται μέσω της σελίδας <https://tvcoverage.gr/>. Συμπληρώνετε τη διεύθυνση e-mail και το συνθηματικό σας και πατάτε το κουμπί «Σύνδεση» (Εικόνα 23).

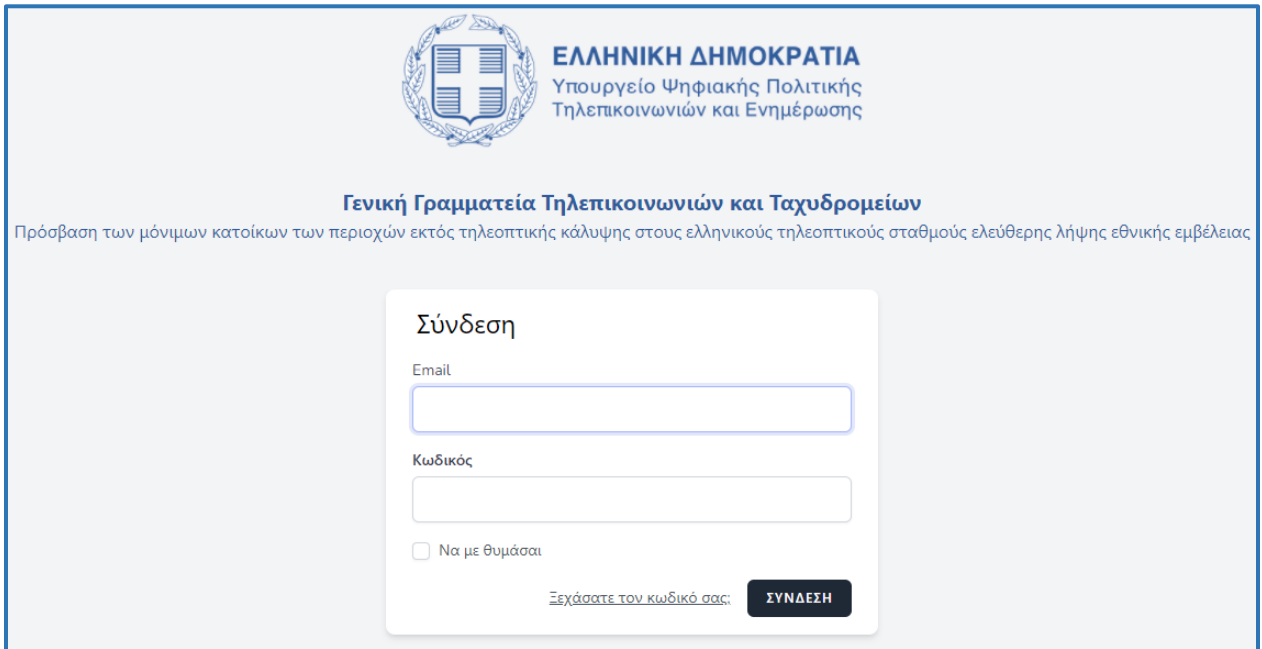

*Εικόνα 22 - Είσοδος στο Πληροφοριακό Σύστημα του Έργου*

### <span id="page-21-0"></span>3.2 Διαχείριση Λογαριασμού

Στην πάνω δεξιά γωνία της σελίδας, μπορείτε να δείτε τα στοιχεία του ΚΕΠ στο οποίο ανήκετε. Κάνοντας «κλικ» στο βελάκι (Εικόνα 24) σας εμφανίζεται η δυνατότητα διαχείρισης του λογαριασμού σας επιλέγοντας την καρτέλα «Προφίλ».

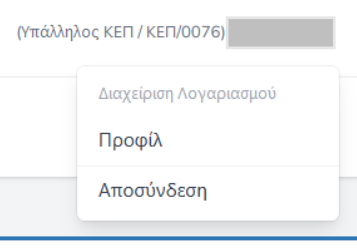

*Εικόνα 24 - Προφίλ*

Σε αυτή τη σελίδα σας δίνονται δύο δυνατότητες (Εικόνα 25):

- Να επικαιροποιήσετε τα προσωπικά σας στοιχεία
- Να ορίσετε νέο κωδικό πρόσβασης.

Σημειώνεται ότι οι αλλαγές θέτονται σε ισχύ αφότου επιλέξετε «Αποθήκευση».

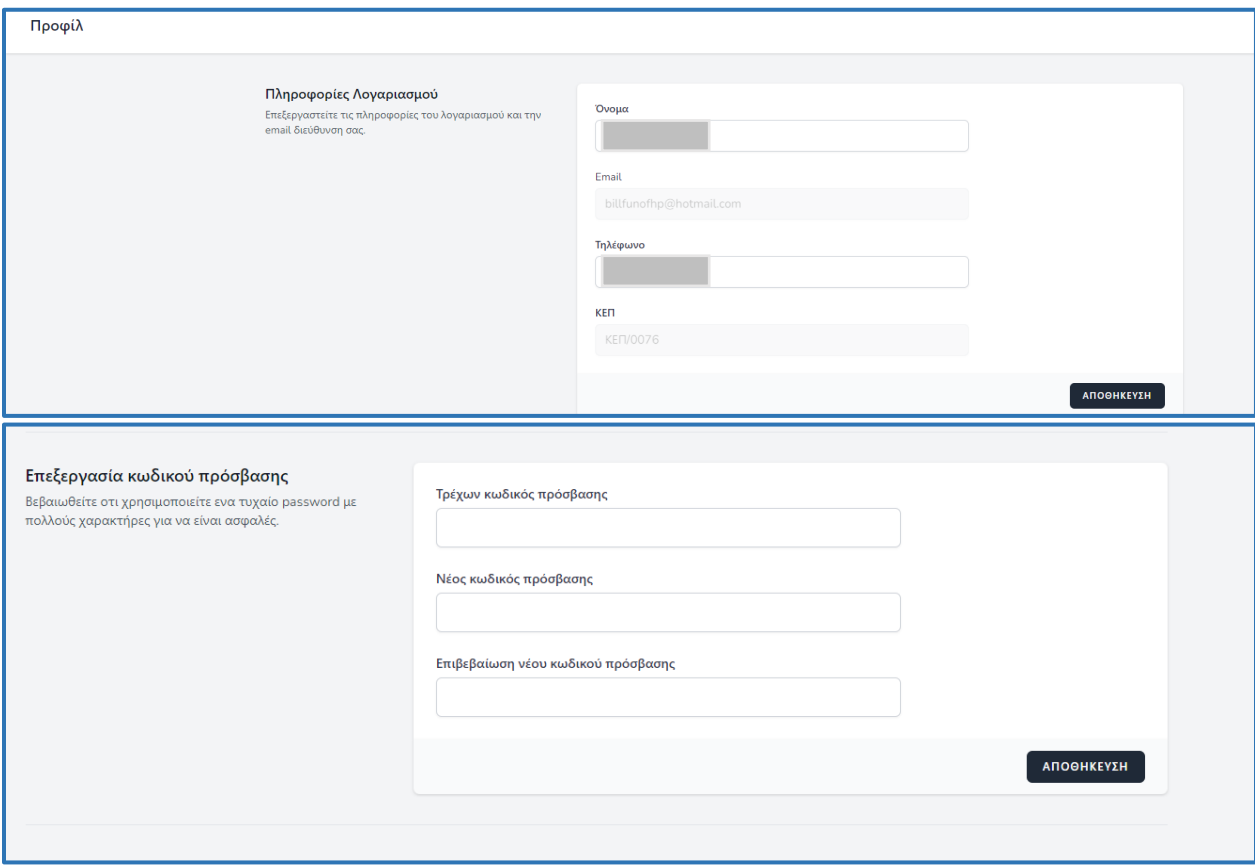

*Εικόνα 25 – Διαχείριση προφίλ*

### <span id="page-22-0"></span>3.3 Αναζήτηση αιτήσεων και Εξαγωγή αναφορών

| 0              | Αρχική                         | Αιτήσεις |                   |                                     |            |                |                               |                                         |  |                          |                                   |                       |                                 | (Υπάλληλος ΚΕΠ / ΚΕΠ/0076) Billfun ~ |   |           |
|----------------|--------------------------------|----------|-------------------|-------------------------------------|------------|----------------|-------------------------------|-----------------------------------------|--|--------------------------|-----------------------------------|-----------------------|---------------------------------|--------------------------------------|---|-----------|
| Αιτήσεις       |                                |          |                   |                                     |            |                |                               |                                         |  |                          |                                   |                       |                                 |                                      |   |           |
|                |                                |          |                   |                                     |            |                |                               |                                         |  |                          |                                   |                       |                                 |                                      |   |           |
| Κύριος Πάροχος | 2                              |          | Κατάσταση         |                                     | Δήμος      |                | Δημοτική Ενότητα              |                                         |  | Λευκή Περιοχή (οικισμός) | Περίοδος Αιτήσεων                 |                       | Μετάπτωση σε εναλλακτικό πάροχο |                                      |   |           |
| Όλες           | Οριστικοποιήθηκε<br>$\searrow$ |          | $\vee$            | Όλες                                | $\searrow$ | OAEC<br>$\vee$ |                               | Oyed                                    |  | <b>ONEC</b><br>$\vee$    |                                   | Όλες                  | $\checkmark$                    |                                      |   |           |
| Ανα σελίδα     |                                |          |                   |                                     |            |                |                               |                                         |  |                          |                                   |                       |                                 |                                      |   |           |
| 25<br>$\sim$   | Ο Αναζήτηση                    |          | 4                 |                                     |            |                |                               |                                         |  |                          |                                   |                       |                                 |                                      |   |           |
| $Id \oplus$    | Όνομα έ                        |          | Επώνυμο $\hat{=}$ | AΦM <sup><math>\hat{=}</math></sup> |            | $ATIH \oplus$  | Email $\hat{=}$               | Μοναδικό αναγν<br>ωριστικό εγγράφ<br>ou |  | Κύριος Πάροχος           | Λευκή Περιοχή<br>(οικισμός)       | Περίοδος Αιτήσε<br>ων | Κατάσταση                       | Ενέργειες                            |   |           |
| 45845          | <b>EAENH</b>                   |          | ΣΑΒΒΑ             | 124188364                           |            | 55181023502    | elenixensavva@h<br>otmail.com |                                         |  | Cosmote                  | Παραλία Δρότας,η<br>(ΠΛΩΜΑΡΙΟΥ)   | Migration             | Οριστικοποιήθηκε                | $\circ$                              | 3 | $\hat{ }$ |
| 45835          | <b>MIXAHA</b>                  |          | ΓΚΟΓΚΟΣ           | 301038010                           |            | 55170585603    | Mgkogkos@yaho<br>o.gr         |                                         |  | Cosmote                  | Σίγριον, το (ΕΡΕΣΟ<br>Υ-ΑΝΤΙΣΣΗΣ) | Migration             | Οριστικοποιήθηκε                | $\circ$<br>$\sim$                    |   |           |

*Εικόνα 26 - Αναζήτηση*

Για να αναζητήσετε αιτήσεις που έχουν υποβληθει, επιλέξτε απο το μενού «Αιτήσεις».

Μπορείτε να αναζητήσετε βάσει διαφόρων κριτηρίων όπως για παράδειγμα εισάγοντας τον ΑΦΜ του αιτούντα στο πλαίσιο «Αναζήτηση» (Εικόνα 26 – Σημείο 1) ή επιλέγοντας τον πάροχο επιλογής από την dropdown λίστα (Εικόνα 26).

Επιπλέον, από την ίδια σελίδα δίνεται η δυνατότητα εξαγωγής συγκεντρωτικών αναφορών επιλέγοντας

το κουμπί: (Εικόνα 26 – Σημείο 2)

### <span id="page-22-1"></span>3.4 Διόρθωση ή Ακύρωση αίτησης

Οι αιτήσεις για την υπαγωγή στο έργο δύνανται να υποβάλλονται εντός του χρονικού διαστήματος των δεκαπέντε (15) πρώτων ημερολογιακών ημερών κάθε τετραμήνου του έτους.

Συγκεκριμένα κάθε έτος οι αιτήσεις υποβάλλονται από τους πολίτες:

- Προθεσμία υποβολής αιτήσεων Α' τετράμηνο: 01/03 15/03
- Προθεσμία υποβολής αιτήσεων Β' τετράμηνο: 01/07 15/07
- Προθεσμία υποβολής αιτήσεων Γ' τετράμηνο: 01/11 15/11

Ειδικά για την πρώτη φάση αιτήσεων οι αιτήσεις υποβλήθηκαν από 19/05/2021- 15/07/2021.

Οι αιτήσεις δύνανται να καταχωρούνται στο πληροφοριακό σύστημα του έργου κατά τη διάρκεια υποβολής αιτήσεων των πολιτών για κάθε φάση όπως αναφέρονται ανωτέρω, **καθώς και επιπλέον κατά το χρονικό διάστημα των δεκαπέντε (15) αμέσως επόμενων ημερολογιακών ημερών που ακολουθούν.**

Μετά την καταχώρισή τους οι αιτήσεις παραμένουν υπό επεξεργασία για χρονικό διάστημα δεκαπέντε (15) ημερολογιακών ημερών.

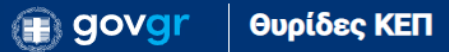

Κατά τη διάρκεια του παραπάνω διαστήματος μια αίτηση που έχει καταχωριστεί στο Πληροφοριακό Σύστημα του έργου ([https://tvcoverage.gr/\)](https://tvcoverage.gr/) δύναται να:

α) ακυρωθεί έπειτα από αίτημα του δικαιούχου βάσει του Παραρτήματος IΙΙ της σχετικής ΚΥΑ, από το αρμόδιο Κ.Ε.Π. που την καταχώρισε στο Μητρώο Δικαιούχων του Πληροφοριακού Συστήματος του Έργου. Η ακύρωση πραγματοποιείται τεχνικά στο Πληροφοριακό Σύστημα του έργου είτε απευθείας από τον χρήστη του Κ.Ε.Π. είτε από τον Φορέα Υλοποίησης της Δράσης (ΕΔΥΤΕ ΑΕ) κατόπιν ενημέρωσης από το αρμόδιο Κ.Ε.Π.

β) ακυρωθεί εφόσον διαπιστωθεί από το αρμόδιο Κ.Ε.Π ότι ο αιτών δεν πληροί τις προβλεπόμενες προϋποθέσεις υπαγωγής του στο έργο. Η ακύρωση πραγματοποιείται τεχνικά στο Πληροφοριακό Σύστημα του έργου είτε απευθείας από τον χρήστη του Κ.Ε.Π. είτε από τον Φορέα Υλοποίησης της Δράσης (ΕΔΥΤΕ ΑΕ) κατόπιν ενημέρωσης από το αρμόδιο Κ.Ε.Π

γ) διορθωθεί εφόσον διαπιστωθεί από το αρμόδιο Κ.Ε.Π. ότι καταχωριστήκαν λανθασμένα πεδία της αίτησης. **Για να μπορέσει να καταχωριστεί η ορθή αίτηση πρέπει πρώτα να ακυρωθεί η προηγούμενη**. Η ακύρωση πραγματοποιείται τεχνικά στο Πληροφοριακό Σύστημα του έργου είτε απευθείας από τον χρήστη του Κ.Ε.Π. είτε από τον Φορέα Υλοποίησης της Δράσης (ΕΔΥΤΕ ΑΕ) κατόπιν ενημέρωσης από το αρμόδιο Κ.Ε.Π. Η καταχώριση της νέας αίτησης μπορεί να γίνει μόνο εφόσον δεν έχει παρέλθει το χρονικό διάστημα που επιτρέπεται η καταχώριση νέων αιτήσεων από τα Κ.Ε.Π.

Οι πιο πάνω ακυρώσεις αιτήσεων πραγματοποιούνται μέσω της επιλογής που βρίσκεται στη στήλη «Ενέργειες» της καρτέλας «Αιτήσεις» του Πληροφοριακού Συστήματος της δράσης (Εικόνα 26 – Σημείο 3).

Η επικοινωνία με το Γραφείο Αρωγής Χρηστών γίνεται ηλεκτρονικά στην ιστοθέση <https://tvcoverage.gr/contact> ή τηλεφωνικά στον **αριθμό** 215215-7840 Δευτέρα – Παρασκευή 09:00 – 17:00.